Информация по эксплуатации прикладной программы устройства воспроизведения архива ЦИВР.90054 (Прикладное программное обеспечение ЦИВР.90054)

# 1. Условия выполнения прикладного программного обеспечения

Прикладная программа (далее - ПП) функционирует по назначению при следующих условиях:

- включен системный блок УВА;
- системный блок УВА подключен к локальной вычислительной сети (далее ЛВС) КСА НКАД «Вега»;
- включен и штатно функционирует хотя бы один системный блок ПТК-А (там хранятся записи радиолокационной обстановки).

ПП доступна всем пользователям, прошедшим авторизацию в операционной системе (далее – УВА) системного блока УВА.

### **1.1.Запуск и завершение программы**

ПП может быть запущена и завершена неограниченное количество раз. Завершение ПП приводит к остановке воспроизведения записи.

Запуск ПП производится вручную с помощью ярлыков рабочего стола операционной системы (далее – ОС). Рабочий стол содержит три ярлыка:

*Подключить Архиватор-1* – подключение к первому системному блоку архиватора;

*Подключить Архиватор-2* – подключение ко второму системному блоку архиватора;

*Вега* – запуск ПП.

Не имеет значения к какому системному блоку архиватора выполнять подключение для просмотра архивных записей. Один системный блок архиватора, с функционирующей на нём специализированной ПП, работает в режиме Основной, другой системный блок и ПП архиватора – в режиме Резервный. Записи с Основного автоматически копируются на Резервный.

#### **Запуск прикладной программы**

- **1. Включить системный блок УВА.**
- **2. Авторизоваться в операционной системе.**
- **3. Выполнить подключение УВА к одному из системных блоков архиватора**: с помощью ярлыка *Подключить Архиватор-1* или ярлыка *Подключить Архиватор-2*. После запуска ярлыка на экран выводится терминальное окно подключения к выбранному системному блоку архиватора. Подключение производится несколько секунд. Окно автоматически закрывается после успешного подключения.
- **4.** Запустить ПП: с помощью ярлыка *Вега*. В процессе запуска программы на экран выводится терминальное окно с командной строкой, где в текстовом виде отображаются запускаемые процессы и сервисы. Окно автоматически закрывается после успешного запуска ПП. После этого на экране сначала отображается окно плеера УВА (см. рис. 1).

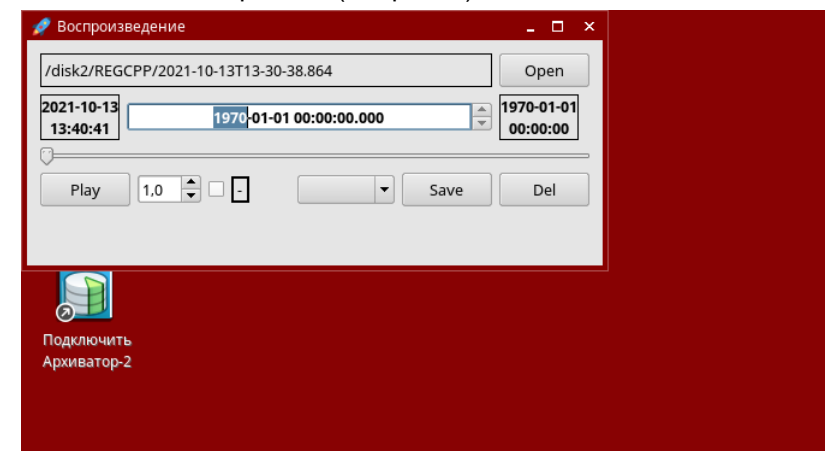

#### Рисунок 1

Через несколько секунд после этого на экране отображается окно просмотра архивных записей. Графический интерфейс данного окна идентичен интерфейсу окна прикладной программы ПТК-И. Окно плеера УВА отображается поверх окна просмотра архивных записей.

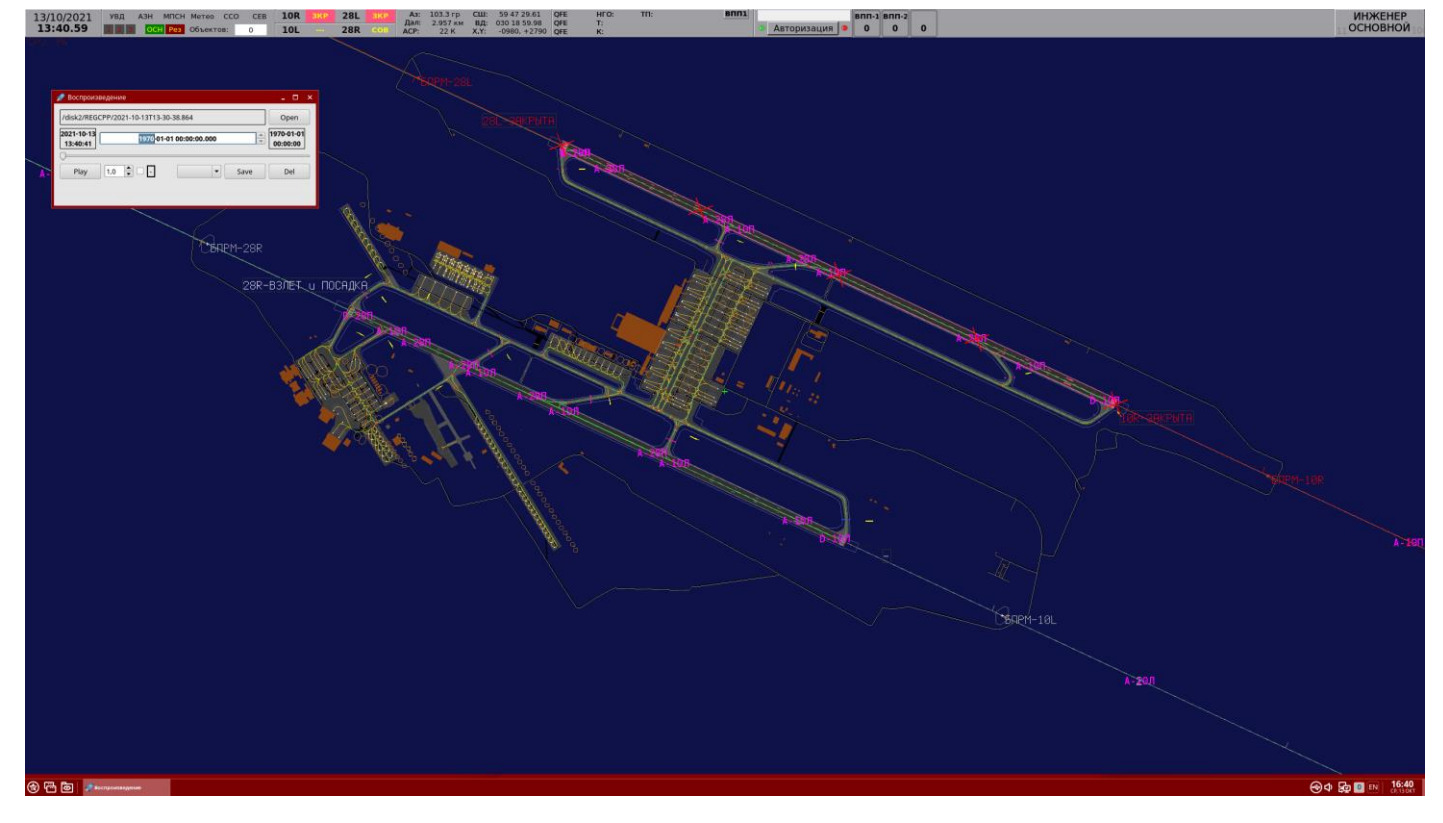

Рисунок 2

**Программа УВА запущена и готова к загрузке архивных записей аэродромной обстановки.** 

#### **Завершение программы**

Завершение ПП производится стандартной кнопкой X, расположенной в правом верхнем углу плеера УВА. Закрытие окна производится без дополнительных запросов на подтверждение закрытия. Вместе с плеером автоматически закрывается окно просмотра архивных записей и на экране отображается рабочий стол операционной системы.

## <span id="page-3-0"></span>**1.2.Авторизация, создание и удаление пользователей**

После успешного старта ПП произвести авторизацию в окне просмотра архивных записей.

Сервером авторизации пользователя прикладной программы УВА является база данных пользователей программы УВА. Данная БД хранится локально на УВА.

Сервером авторизации пользователей ПТК является ПТК-И.

Учетные записи пользователей ПТК и программы УВА настроены при пуско-наладке системы. Допустимо полное совпадение авторизационных данных (логин, пароль, права) пользователя ПТК и пользователя ПП. Учетные записи пользователей УВА могут быть отредактированы локально.

Авторизация в ПП производится вручную в области *Авторизация* служебной панели (см. рис. 3).

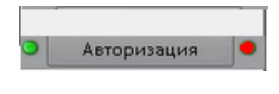

Рисунок 3

Зеленый цвет одного из индикаторов по бокам от кнопки *Авторизация* означает, что есть связь с локально базой данных пользователей ПП. Второй индикатор всегда красный, поскольку резервирование УВА отсутствует и, соответственно, отсутствует резервный сервер авторизации.

**Кнопка** Авторизация (см. рис. 4) – авторизация пользователя в системе не пройдена, управление невозможно, выход из программы невозможен.

**Кнопка** Смена/Перерыв – авторизация в системе пройдена под учетной записью, отображенной над данной кнопкой.

#### **Авторизация пользователя**

- **1.** Открыть окно авторизации: левой клавишей мыши по кнопке *Авторизация* служебной панели.
- **2.** Выбрать свой логин из раскрывающегося списка.
- **3.** Ввести свой пароль.
- **4.** Убедиться в успешности авторизации: на панели служебной информации отобразился логин, а надпись *Авторизация* на кнопке сменилась на *Смена/Перерыв*. При этом в нижней части экрана активизируется панель главного меню.

## **Окончание сессии работы пользователя с программой**

**1.** Нажать на кнопку *Смена/Перерыв*.

В открывшемся окне *Смена/Перерыв* отобразится логин текущего авторизованного пользователя и его пароль, выведенный символами «·». Для окончания сессии пользователя нажать кнопку ОК.

**2.** Убедиться в успешном окончании сессии: пустое поле логина на служебной панели, клавиша *Смена/Перерыв* сменилась на *Авторизация*, внизу исчезла панель главного меню программы.

## **Создание новых пользователей**

Создавать пользователей в программе УВА.

- **1.** Навести курсор на кнопку *Смена/Перерыв* и нажать левую клавишу мыши.
- **2.** Выбрать *Новый пользователь* в открывшемся контекстном меню.
- **3.** Задать имя нового пользователя и его пароль: **в открывшемся окне (см. рис. 4) . Рекомендуется использовать цифры и латинские буквы в имени пользователя и пароле. Установка или снятие флага** *Администратор* **не влияет на реальные права пользователей программы УВА.**
- **4. Сохранить данные нового пользователя нажатием кнопки** *Ввод.*

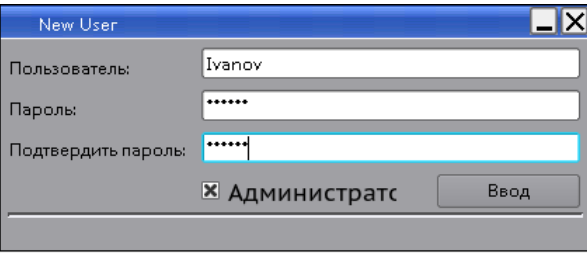

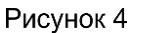

## **Удаление пользователей**

Удалять пользователей в программе УВА.

- **1.** Навести курсор на кнопку *Смена/Перерыв,* нажать правую клавишу мыши.
- **2.** Выбрать *Удалить пользователя:* **в открывшемся контекстном меню.**
- **3.** Выбрать логин пользователя, подлежащего удалению: **в раскрывающемся списке.**
- **4.** Подтвердить удаление: **кнопкой** *Да* **в ответ на запрос программы** *Вы действительно хотите удалить пользователя?*

#### **Пользовательские права**

Наличие администраторских прав пользователя ПП необязательно, т.к. это никак не влияет на работу с программой.

# 2. Выполнение программы

## **2.1.Описание главного окна ПП**

Главное окно программы УВА содержит окно плеера (1 на рис. 5) и окно просмотра архивов.

Окно просмотра аналогично главному окну программы ПТК-И и содержит служебную панель, область отображения радиолокационной информации на электронной карте аэродрома, панель главного меню и инструментальную панель.

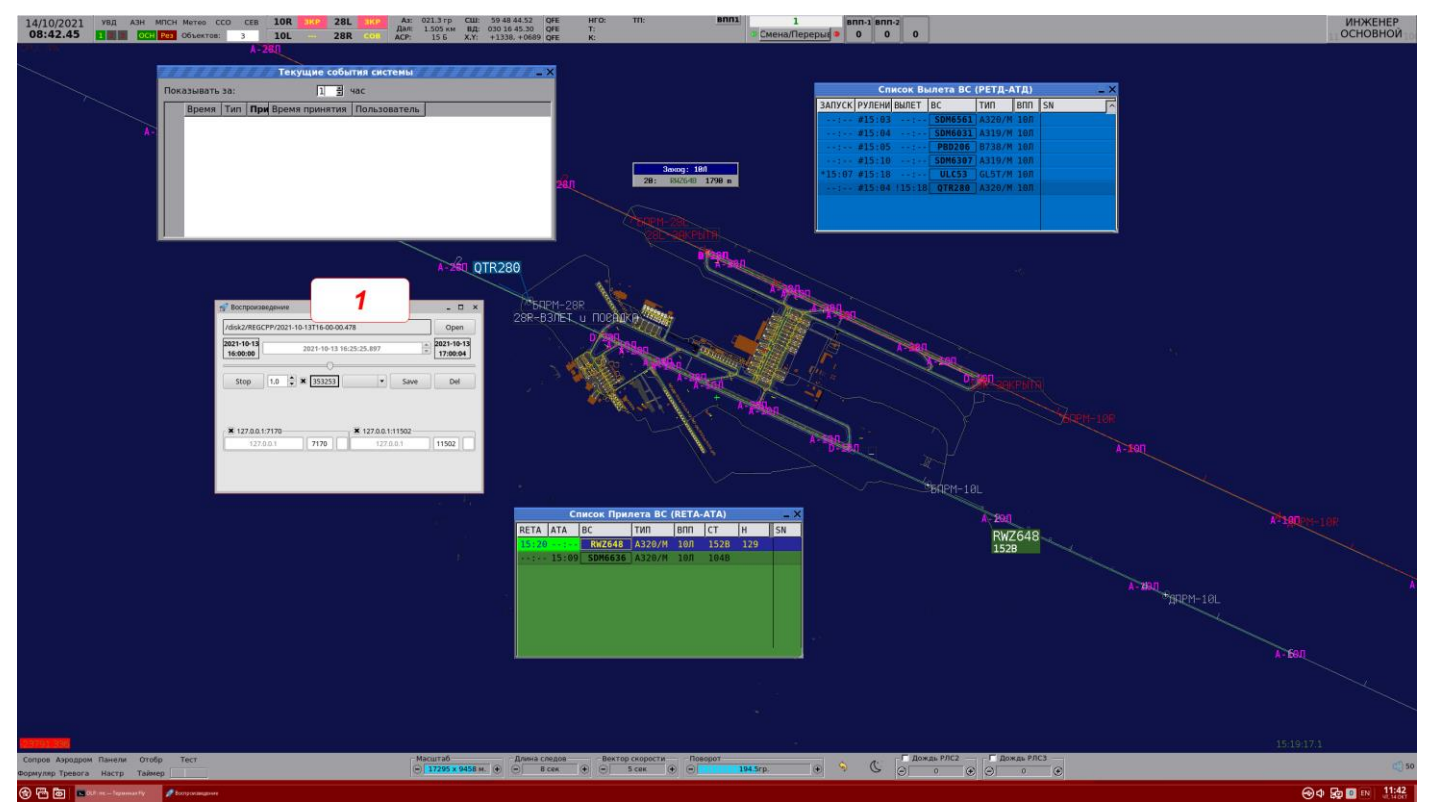

Рисунок 5

# **Окно плеера ПП**

Элементы интерфейса окна плеера приведены на рис. 6 и в табл. 1.

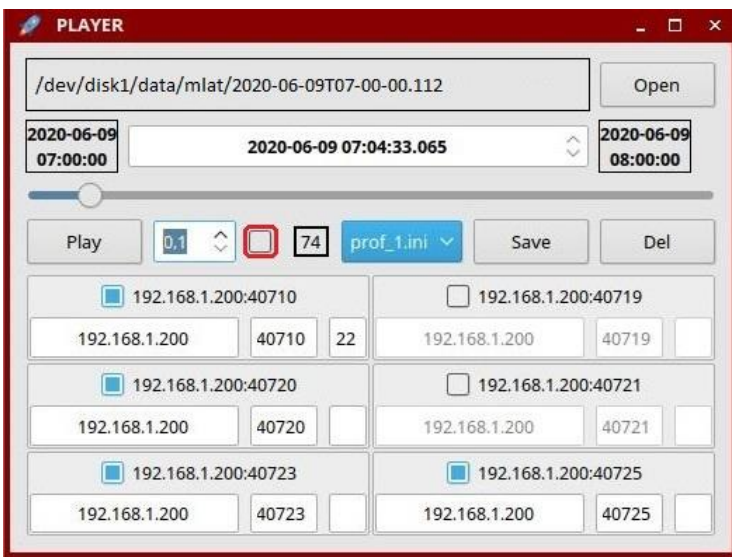

Рисунок 6

 $\blacksquare$ 

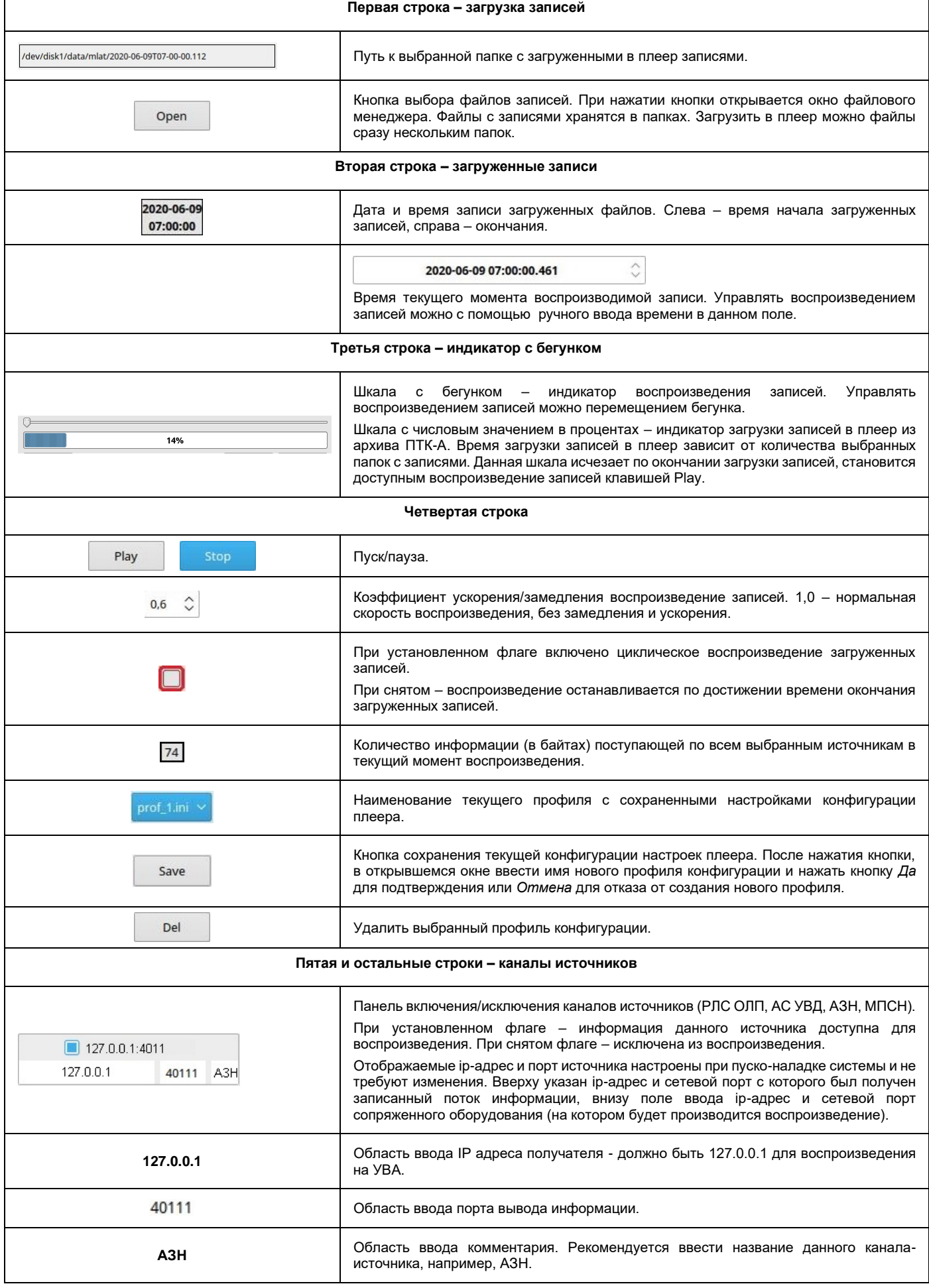

## **2.2.Воспроизведение записей**

#### **Настройка программы перед воспроизведением.**

- **1.** Авторизоваться в окне воспроизведения архивных записей: описание см п. [Авторизация.](#page-3-0)
- **2.** Настроить конфигурацию плеера: загрузить конфигурацию из ранее сохраненного ini-файла или вручную установить/снять флаги требуемых источников.

### **Загрузка записи в ПП**

**1.** Перейти в каталог архивных записей: кнопкой *Open* открыть окно стандартного файлового менеджера ОС, в котором отображается примонтированный каталог ПТК-А с почасовыми записями радиолокационной обстановки.

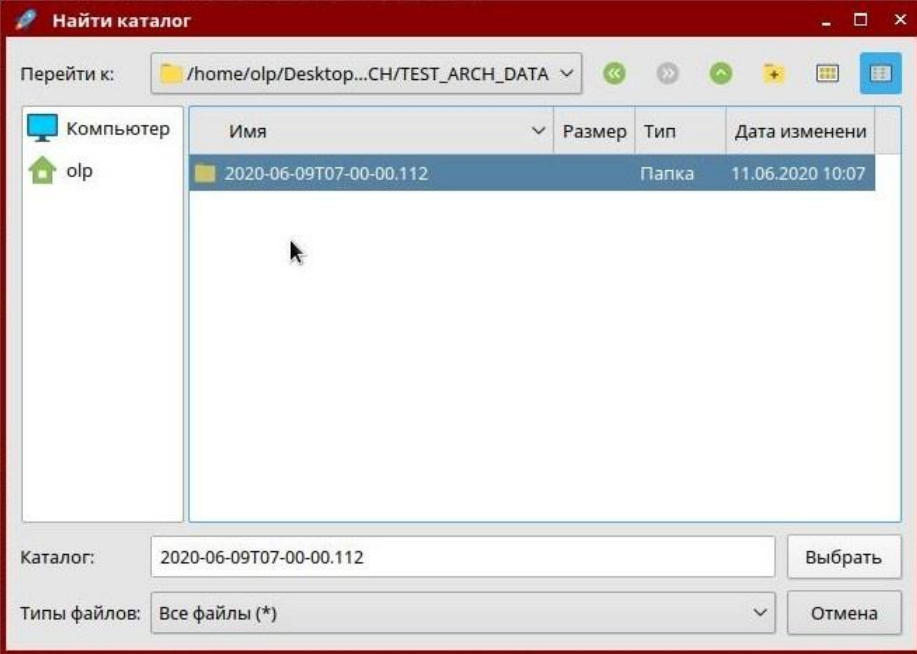

Рисунок 7

- **2.** Выбрать требуемую папку с записями и подтвердить загрузку кнопкой *Выбрать*.
- **3.** Дождаться окончания загрузки записей: **по индикатору загрузки под бегунком. Индикатор исчезает по окончанию загрузки. В окне плеера активируются флаги источников и элементы управления воспроизведением**. Программа готова **к воспроизведению.**

#### **Воспроизведение записи в ПП**

Запустить воспроизведение: **кнопкой** *Play.* **В результате на карте аэродрома в окне воспроизведения отображается: треки объектов, эхо-сигнал, списки прилета-вылета и т.д. – см. пример на рис. 8.**

При необходимости перемотать запись на требуемое время: перемещением бегунка вправо-влево по графическому индикатору воспроизведения. Время выбранного момента воспроизведения отображается в поле расположенном над индикатором с бегунком.

При необходимости остановить воспроизведение: **кнопкой** *Stop* **(заменяющей собою кнопку** *Play* **при начале воспроизведения записи).**

При необходимости ускорить/замедлить воспроизведение: **изменением коэффициента воспроизведения в окне плеера.**

**В окне воспроизведения пользователю доступно управление отображением: треков, формуляров, списков объектов, картой и её элементов.**

**Недоступно при воспроизведении: отображение тревог, предупреждений, конфликтов, реальное состояние источников, результаты работы ИРЗ, состояние элементов КСА НКАД. Эта информация может быть воспроизведена при просмотре журналов записей экранов пользовательских ПТК с технологической консоли ПТК-А.**

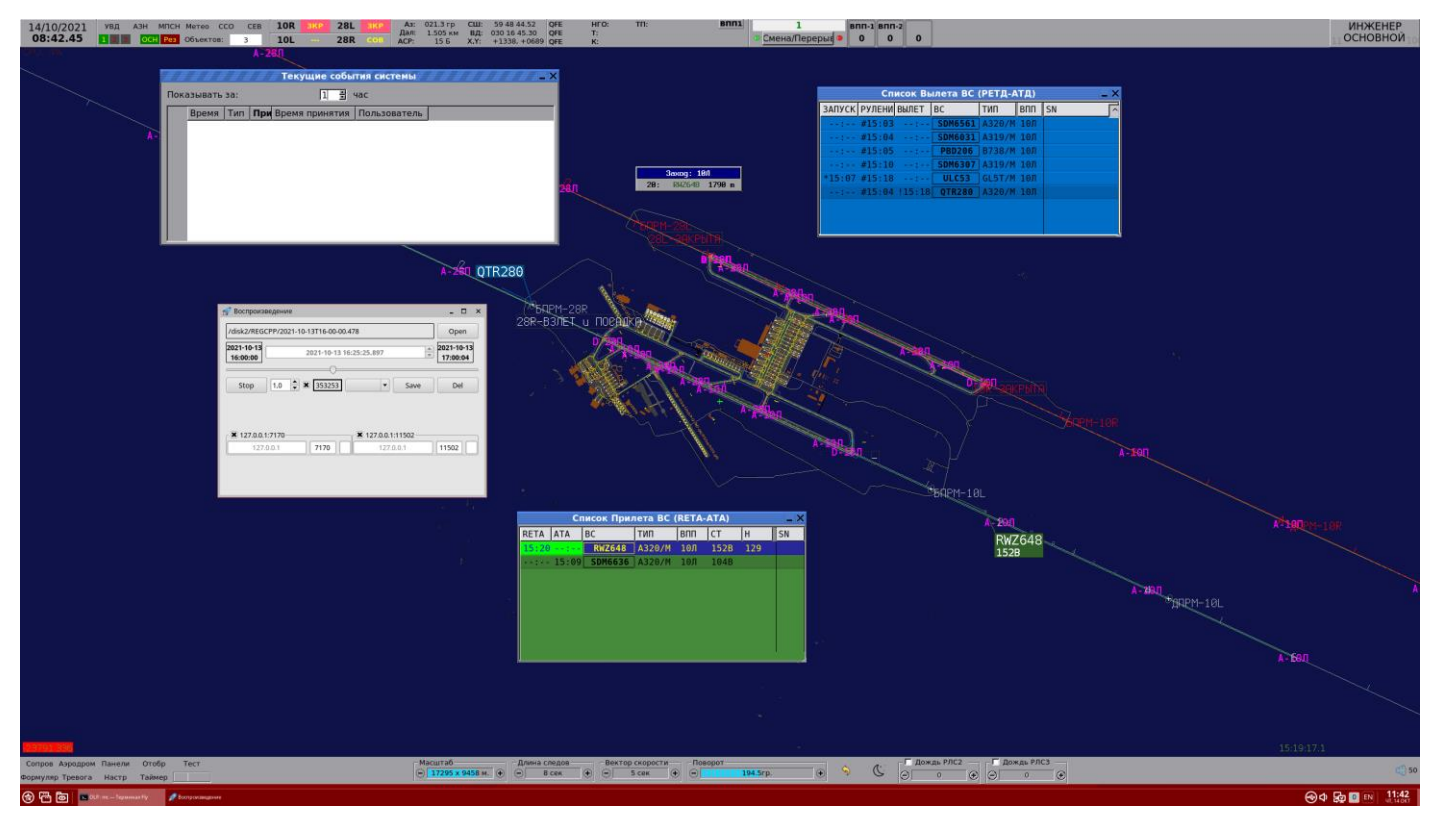

Рисунок 8